# Cisco Start Router

設定マニュアル ユーザーの管理 Cisco 841M J

2016 年 2 月 18 日 第 1.0 版

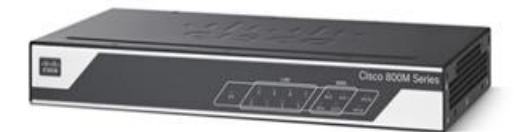

[www.networld.co.jp](http://www.networld.co.jp/)

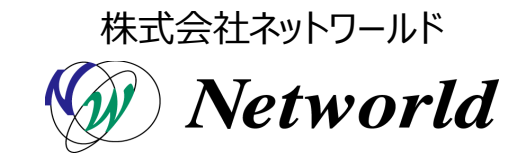

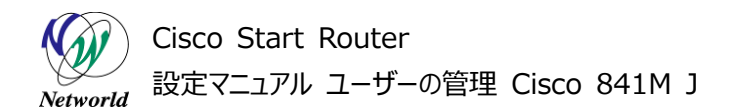

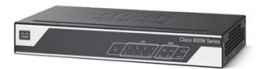

## **改訂履歴**

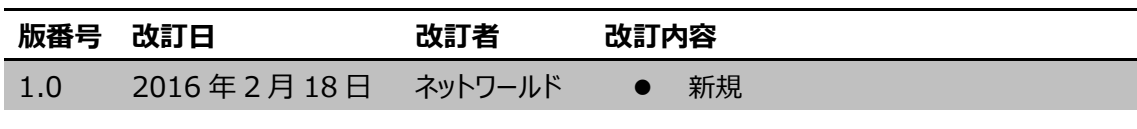

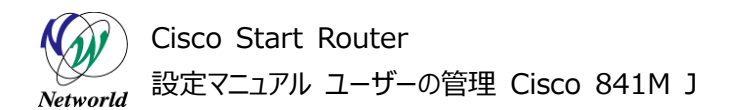

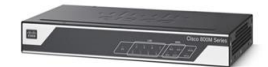

#### **免責事項**

- 本書のご利用は、お客様ご自身の責任において行われるものとします。本書に記載する情報につい ては、株式会社ネットワールド(以下 弊社)が慎重に作成および管理いたしますが、弊社がすべ ての情報の正確性および完全性を保証するものではございません。
- 弊社は、お客様が本書からご入手された情報により発生したあらゆる損害に関して、一切の責任を 負いません。また、本書および本書にリンクが設定されている他の情報元から取得された各種情報 のご利用によって生じたあらゆる損害に関しても、一切の責任を負いません。
- 弊社は、本書に記載する内容の全部または一部を、お客様への事前の告知なしに変更または廃 止する場合がございます。なお、弊社が本書を更新することをお約束するものではございません。

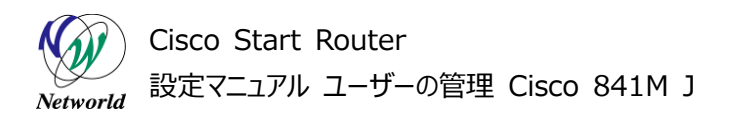

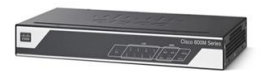

# **表記規則**

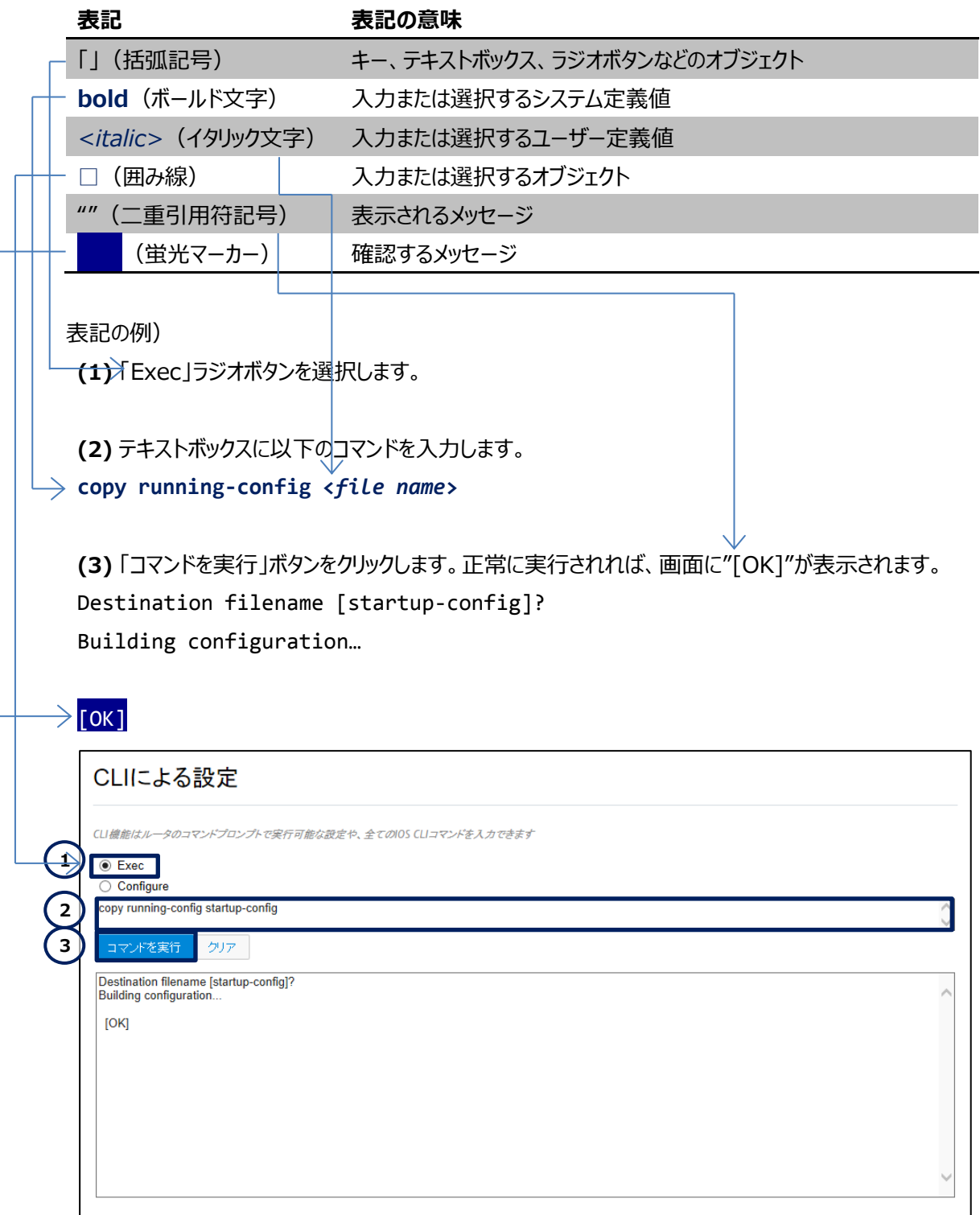

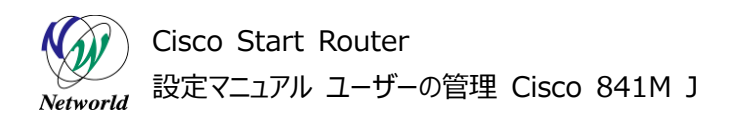

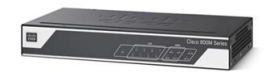

# 且次

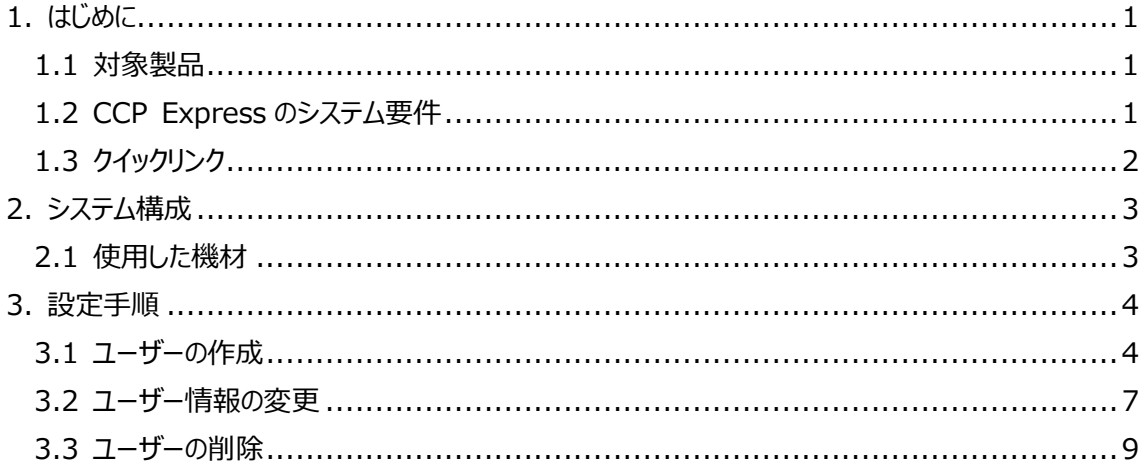

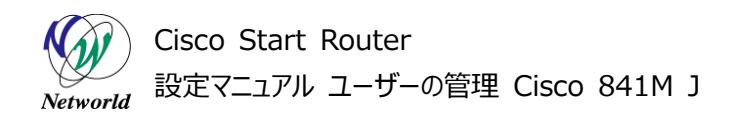

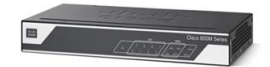

# <span id="page-5-0"></span>**1. はじめに**

本書は、Cisco Configuration Professional Express (以下 CCP Express) のアドバンス ドセットアップを使用して Cisco 841M J シリーズのユーザーを管理する手順を説明した資料です。CCP Express は、Web UI を備えた組み込みのデバイス管理ツールです。CCP Express のアドバンスドセ ットアップを使用すると、WAN、LAN、およびセキュリティなど、製品の詳細設定を簡単に実行できます。

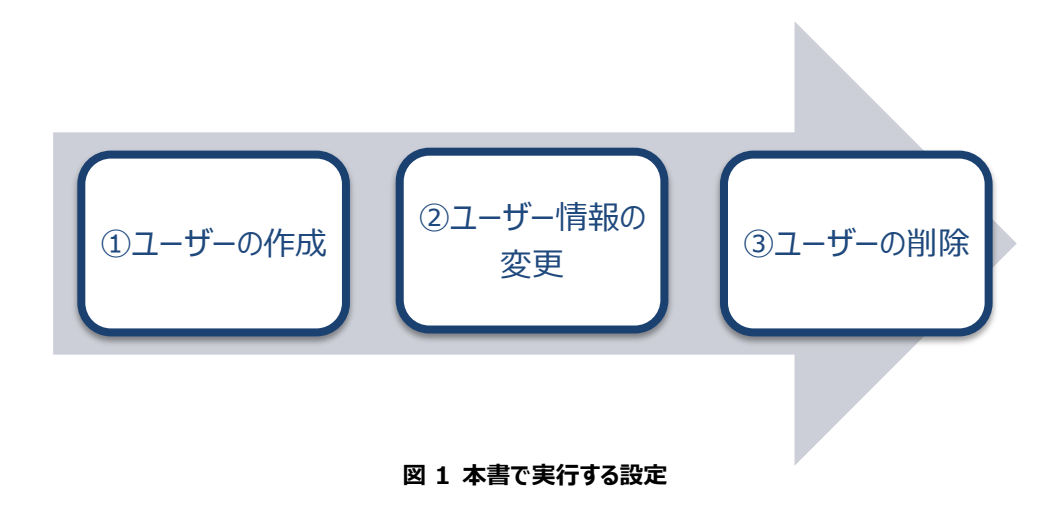

#### <span id="page-5-1"></span>**1.1 対象製品**

本書を使用してユーザー管理を実行できる製品は、以下のとおりです。

#### **表 1 本書の対象製品**

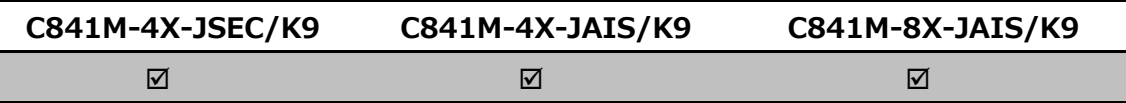

### <span id="page-5-2"></span>**1.2 CCP Express のシステム要件**

CCP Express を使用できる Cisco IOS および Web ブラウザーは、次のとおりです。

- Cisco IOS 15.2(4)M2~、または 15.3(1)T~、セキュリティ機能は 15.5(1)T~
- Microsoft Internet Explorer 10
- Google Chrome 17 $\sim$
- Mozilla Firefox 10 $\sim$

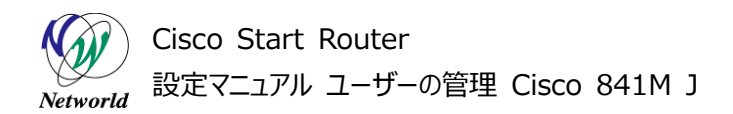

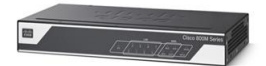

## <span id="page-6-0"></span>**1.3 クイックリンク**

Cisco 841M J シリーズの公式の情報は、以下の URL から入手できます。

- Cisco Start Router ホーム: <http://www.cisco.com/web/JP/smb/c800m/index.html>
- 製品カタログ: [http://www.cisco.com/web/JP/product/catalog/pdf/1082\\_en\\_start\\_catalo](http://www.cisco.com/web/JP/product/catalog/pdf/1082_en_start_catalog.pdf) [g.pdf](http://www.cisco.com/web/JP/product/catalog/pdf/1082_en_start_catalog.pdf)
- データシート: [http://www.cisco.com/web/JP/smb/c800m/docs/c800mj\\_data\\_sheet\\_c7](http://www.cisco.com/web/JP/smb/c800m/docs/c800mj_data_sheet_c78-732678.pdf) [8-732678.pdf](http://www.cisco.com/web/JP/smb/c800m/docs/c800mj_data_sheet_c78-732678.pdf)
- サポートコミュニティ: <https://supportforums.cisco.com/ja/start>
- よくある質問: <http://www.cisco.com/web/JP/smb/c800m/c800m-faq.html>
- サポート窓口: <http://www.cisco.com/web/JP/smb/c800m/c800m-support.html>

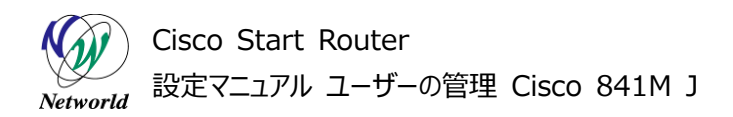

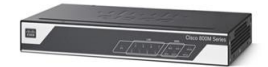

# <span id="page-7-0"></span>**2. システム構成**

ユーザーの作成、変更、削除は、CCP Express より行うことができます。

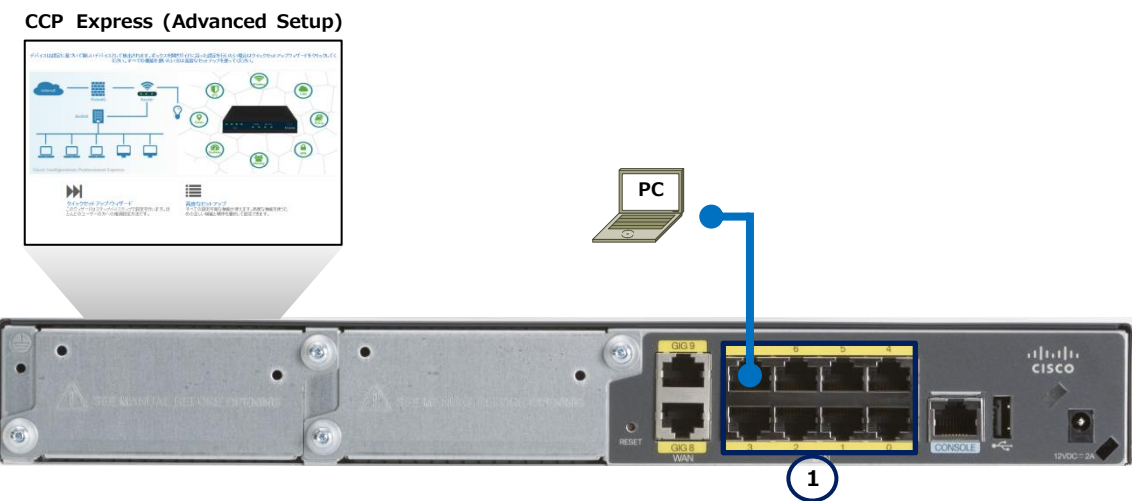

**図 2 ユーザーを管理する構成(C841M-8X-JAIS/K9 の場合)**

本書では、CCP Express への接続やログインの手順を省略しています。これらの手順については、クイ ックスタートガイドをご参照ください。

● Cisco Start Router 設定マニュアル クイックスタートガイド Cisco 841M J: [http://www.networld.co.jp/download\\_file/4574/7266/](http://www.networld.co.jp/download_file/4574/7266/)

## <span id="page-7-1"></span>**2.1 使用した機材**

本書で使用した機材は、以下のとおりです。

#### **表 2 本書で使用した機材**

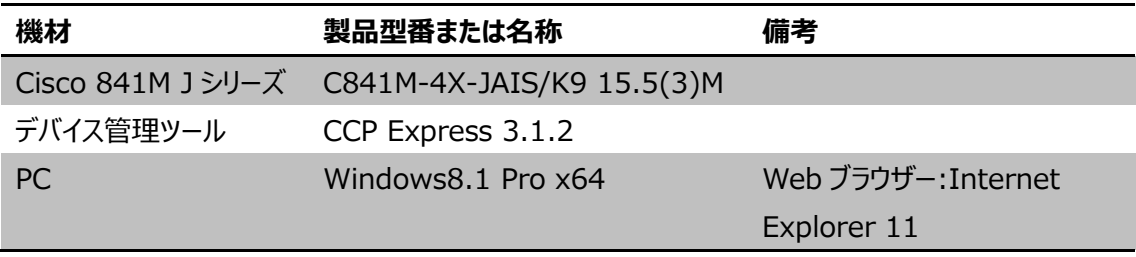

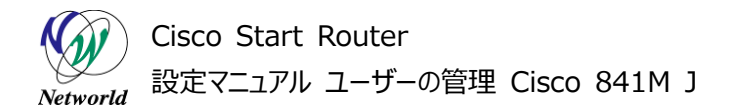

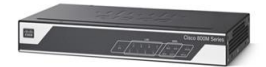

# <span id="page-8-0"></span>**3. 設定手順**

Cisco 841M J シリーズにおける、ユーザーの作成、変更、削除の手順を説明します。

### <span id="page-8-1"></span>**3.1 ユーザーの作成**

Cisco 841M J シリーズでユーザーを新規作成します。

**(1)** ユーザーを新規作成します。Web ブラウザーを使用して CCP Express にログインします。「アイデ ンティティ」ボタンをクリックします。「アイデンティティ」ページが開きます。ホーム画面が表示されていない場 合は、「ホーム」ボタンをクリックするか、またはショートカットメニューから「アイデンティティ」ボタンをクリックし てください。

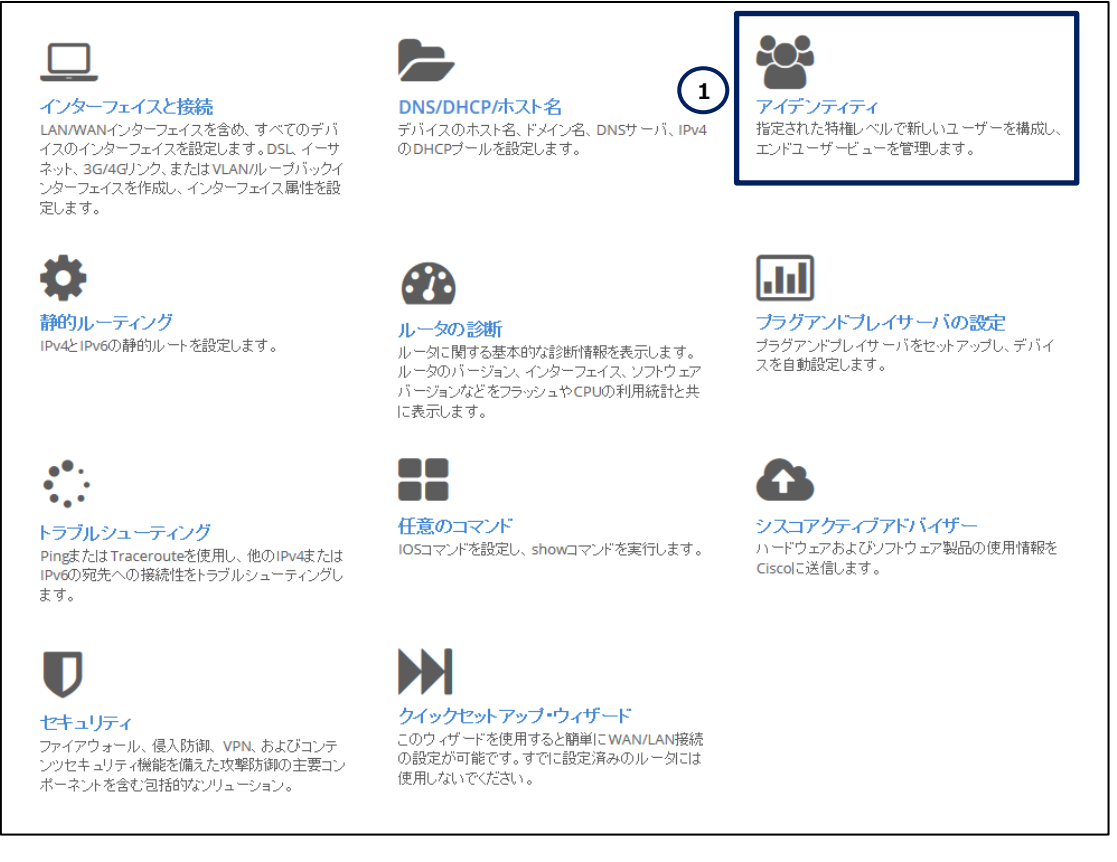

#### **図 3 CCP Express ホーム画面(アイデンティティ)**

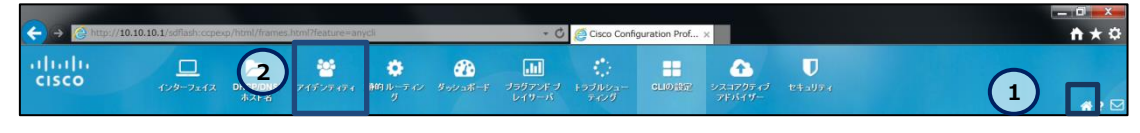

**図 4 CCP Express のショートカット(ホームとアイデンティティ)**

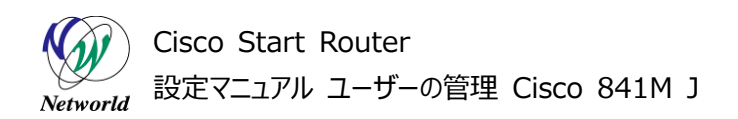

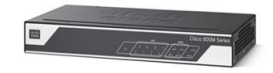

**(2)** 「ユーザ」をクリックし、「ユーザ管理」ページが開きます。ユーザーを作成します。「追加」ボタンをクリッ クします。なお、「ユーザ管理」ページに本ページに表示されているユーザーは既に登録されているユーザ ーです。

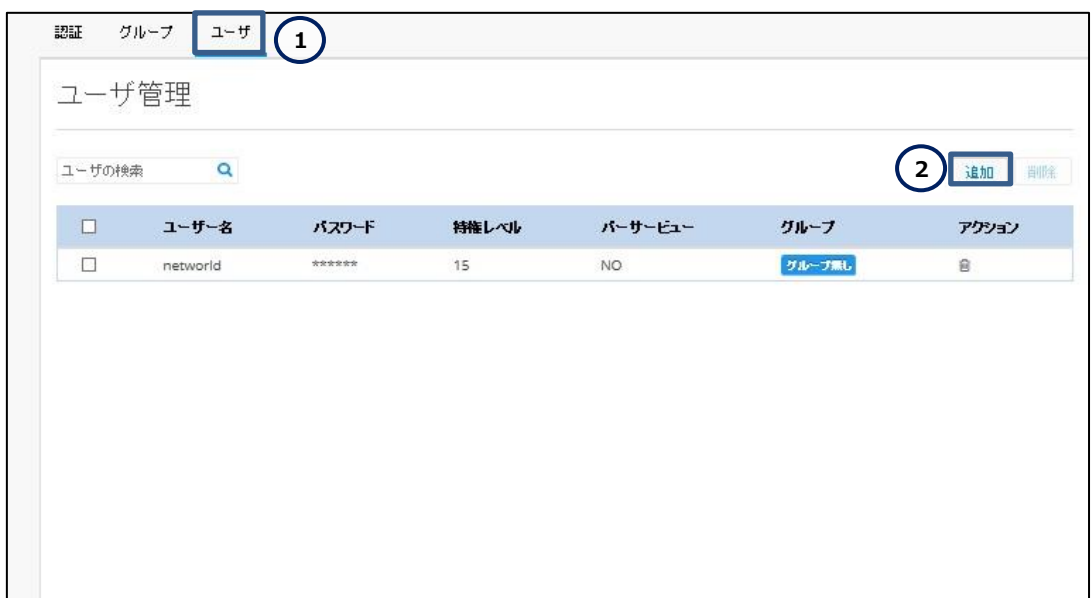

#### **図 5 ユーザーを作成する**

**(3)** ポップアップウィンドウに必要な情報を入力します。入力が完了したら、「はい」ボタンをクリックしま す。

#### **表 3 ユーザー作成時に指定するパラメータ**

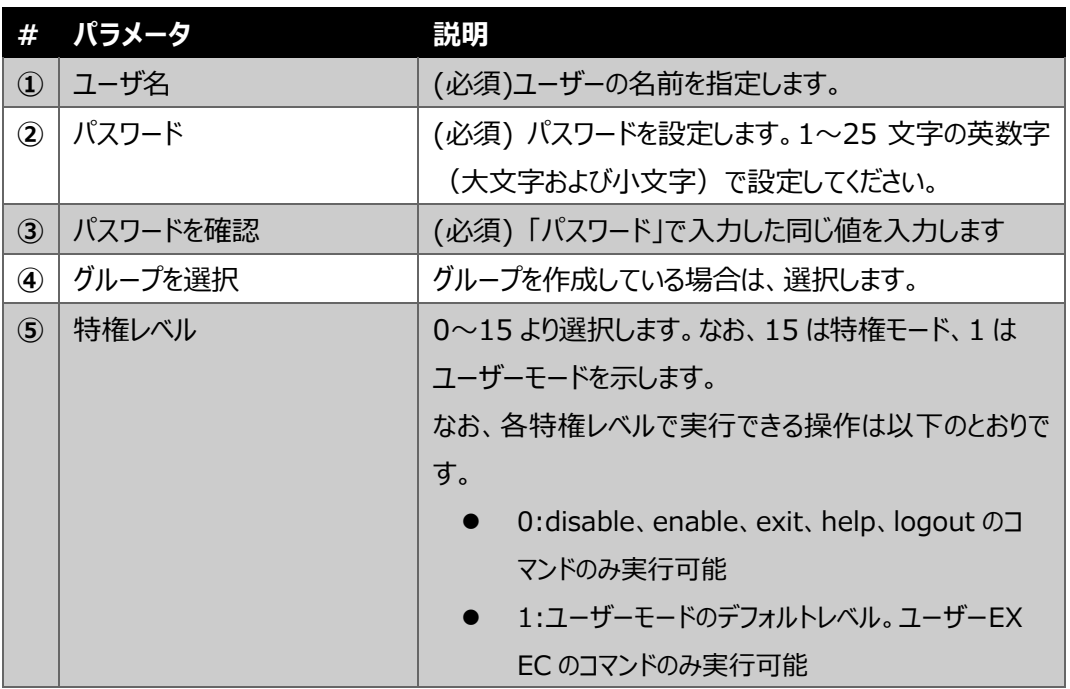

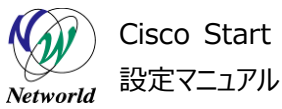

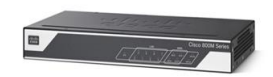

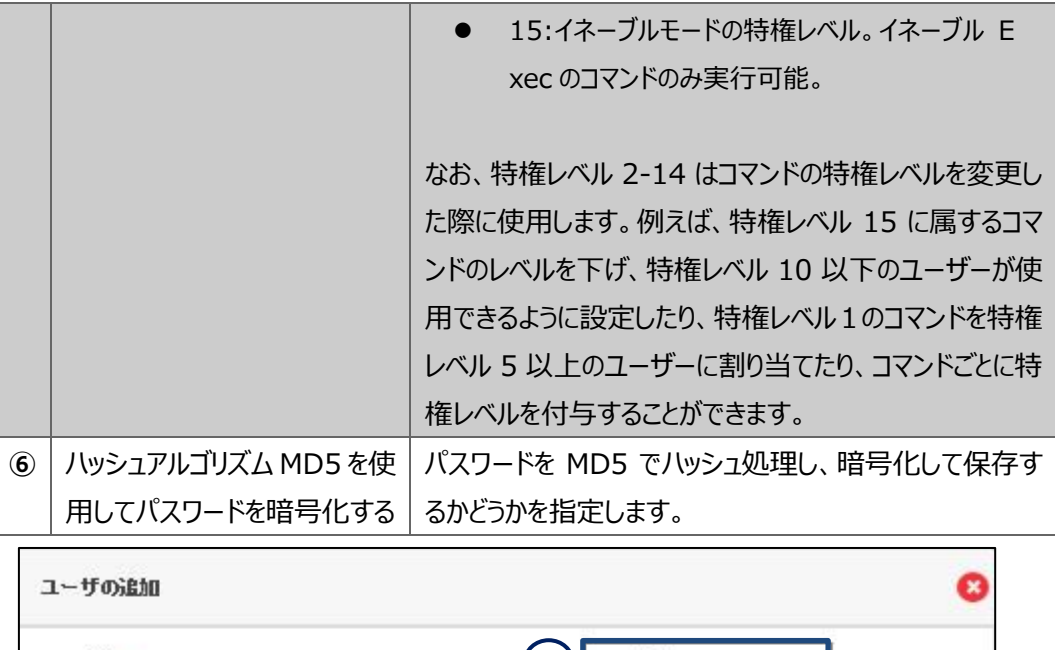

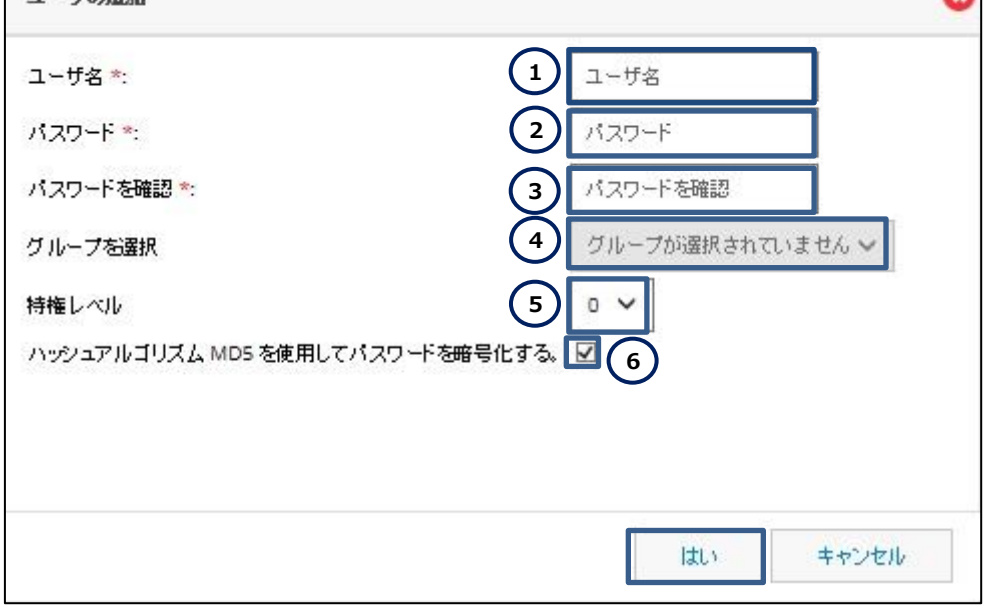

**図 6 作成するユーザーの情報を入力する**

Cisco Start Router 設定マニュアル ユーザーの管理 Cisco 841M J

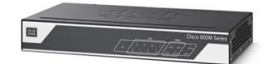

## <span id="page-11-0"></span>**3.2 ユーザー情報の変更**

CCP Express を使用して、ユーザー情報を変更します。変更可能な情報は、ユーザーの特権レベル とパスワードです。ユーザー名は変更することができませんので、ご注意ください。なお、変更方法は変更し たいユーザー名と同じユーザーを作成し、変更を上書きする方法となります。

**(1)** ホーム画面の「アイデンティティ」より「ユーザ管理」ページを開きます。該当するページの開き方は、 「3.1 ユーザーの作成」の(1)を参照してください。「追加」ボタンをクリックします。

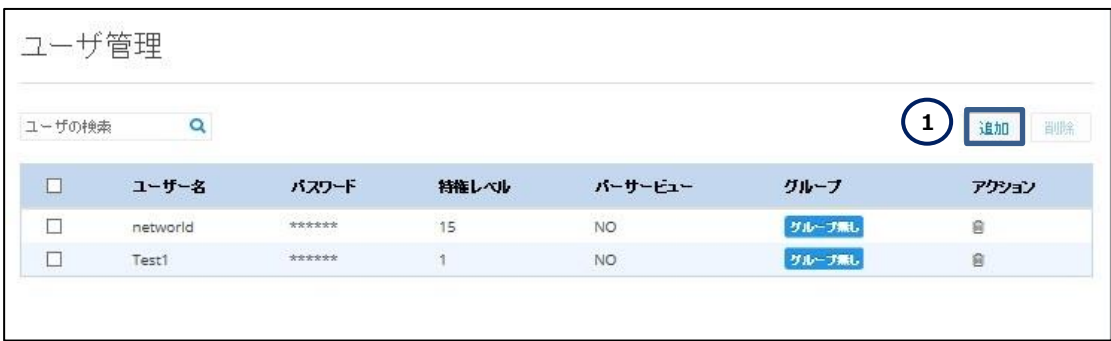

#### **図 7 ユーザー情報を変更する**

**(2)** 変更したいユーザーを「ユーザ名」に入力します。「3.1 ユーザーの作成」の(3)を参照しながら変 更するパラメータを入力します。入力が完了したら、「はい」ボタンをクリックしてください。 なお、本書ではユーザー「Test1」のユーザー情報を変更します。以下のとおりパラメータを入力していま

す。

- **ユーザ名: Test1(変更なし)**
- パスワード:Test1 のパスワードを入力します(変更なし)
- パスワードを確認:「パスワード」で入力したパスワードを入力します(変更なし)
- グループを選択:グループ未設定
- 特権レベル:15(変更前は1)
- 八ッシュアルゴリズム MD5 を利用してパスワードを暗号化する:選択(変更なし)

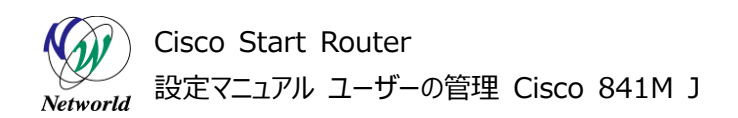

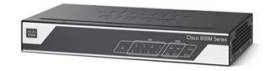

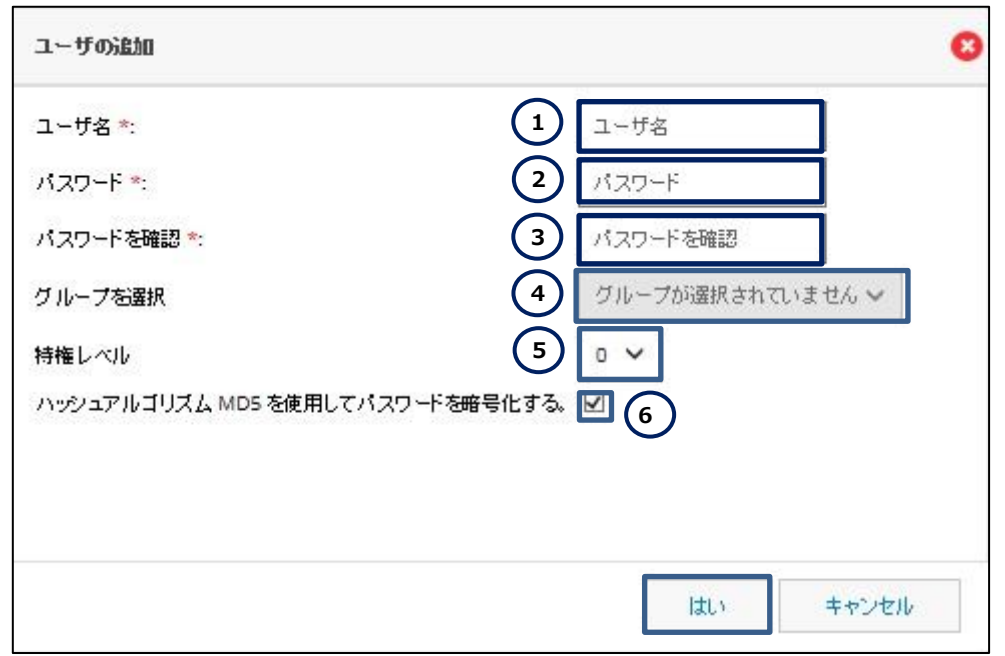

**図 8 ユーザー情報を変更する**

**(3)** 該当するユーザーの情報が書き換わります。本書では、特権レベルが 1 から 15 に変更されている ことが確認できます。

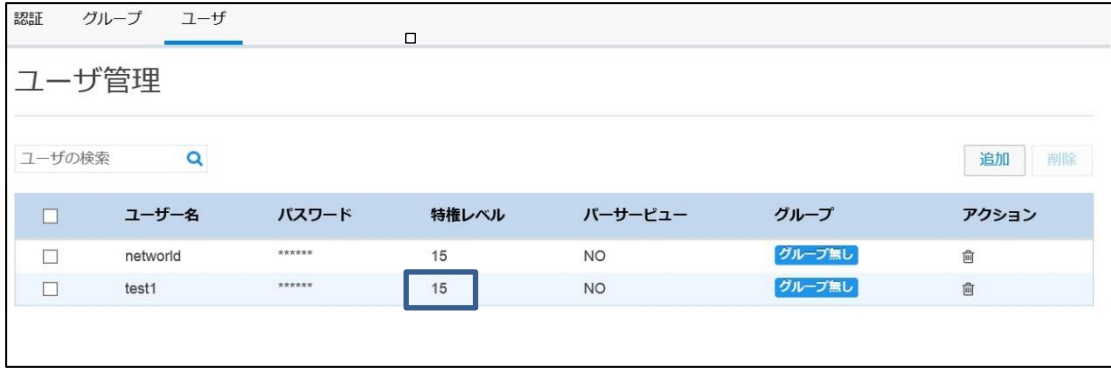

**図 9 Test1 ユーザー変更後の「ユーザ管理」ページ**

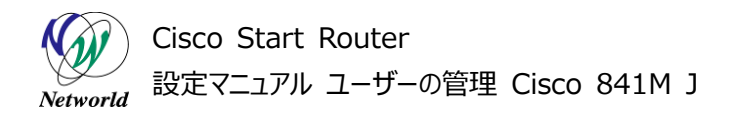

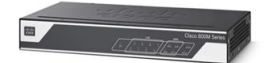

## <span id="page-13-0"></span>**3.3 ユーザーの削除**

ユーザーを削除する方法を説明します。

**(1)** ホーム画面の「アイデンティティ」より「ユーザ管理」ページを開きます。該当するページの開き方は、 「3.1 ユーザーの作成」を参照してください。

**(2)** 削除を希望するユーザーを選択します。「削除」ボタンまたはアクションの「ごみ箱」のアイコンをクリッ クします。

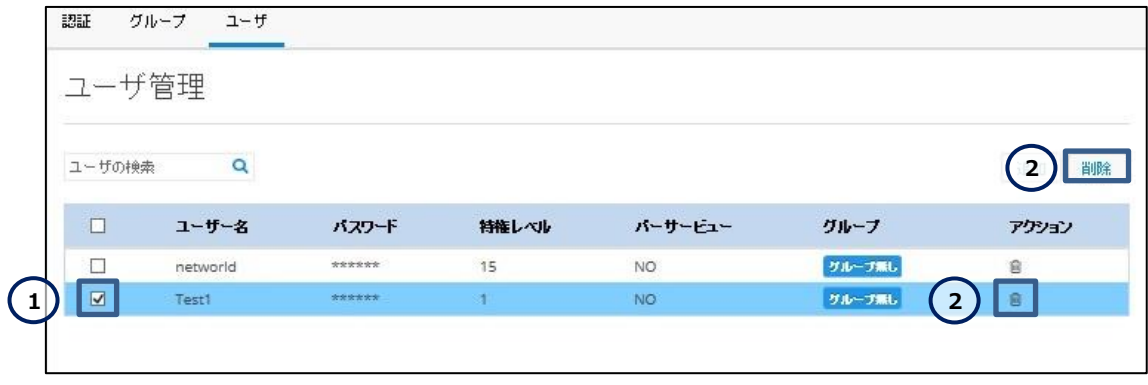

#### **図 10 ユーザーを削除する**

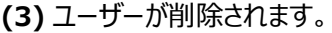

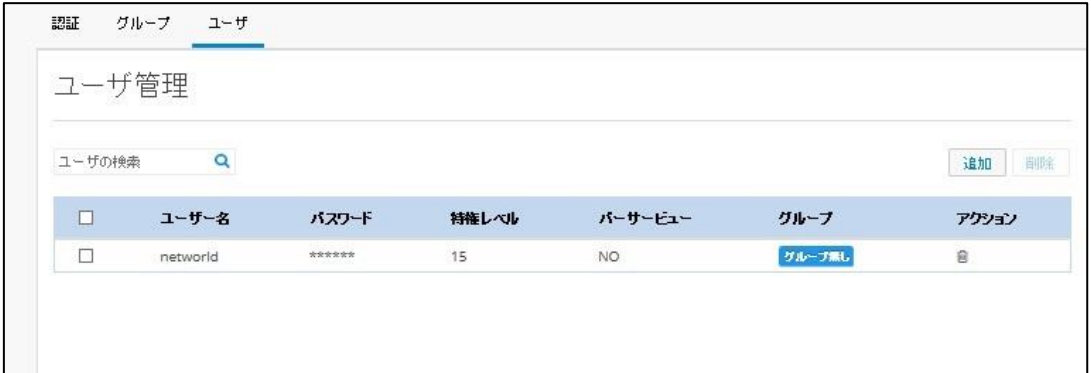

**図 11 ユーザー削除後の「ユーザ管理」ページ**

# **お問い合わせ**

### **Q 製品のご購入に関するお問い合わせ**

<https://info-networld.smartseminar.jp/public/application/add/152>

### **Q ご購入後の製品導入に関するお問い合わせ**

弊社担当営業にご連絡ください。

### **Q 製品の保守に関するお問い合わせ**

保守開始案内に記載されている連絡先にご連絡ください。

# **本書に記載されているロゴ、会社名、製品名、サービ ス名は、一般に各社の登録商標または商標です。 本書では、®、™、©マークを省略しています。**

[www.networld.co.jp](http://www.networld.co.jp/)

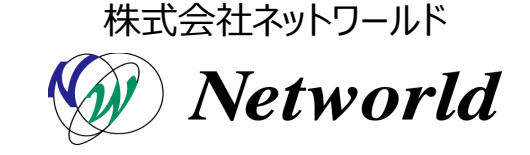